## Quick Reference Guide

**TELEPHONY INTERFACE**

• Enable/Disable Mobile Extension • Configure mobile phone number

following profile settings:

• Set password

**Logging In**

Interface.)

Administrator.

You can access the Telephone User Interface (TUI) from any touchtone phone. Voice prompts assist you to set or change the

• Enable Answer Confirmation (see page 2) Use the star key to access previous menu. **Note**: TheTUI welcomes you in the Mobile Extension default language. After login, the language selected in your User profile is used.

1. Dial the TUI access number supplied by your

**Note**: See your Administrator if you are unable

2. At the appropriate prompts, enter your desktop extension number and numeric password. (Use the same password in the Web

**Configuring Your Profile Settings** Follow the voice prompts and enter the appropriate digits to change your settings:

to log in or to make changes.

•Press 1 to activate twinning •Press 2 to deactivate twinning •Press 3 to change your mobile number •Press 4 to change your password. •Press 5 to enable Answer Confirmation •Press 6 to disable Answer Confirmation **Note**: After you press 4, you are prompted to enter your password. Enter your NEW

### MITEL

# **Mobile Extension**

Mitel Mobile Extension lets you "twin" your desk phone to another internal or external phone (your cell phone, for example). Calls arriving at your desk phone will ring your cell phone simultaneously, allowing you to answer either device. Your personal Mobile Extension settings can be configured using a web interface or a telephony interface(TUI). This guide includes procedures for accessing and programming Mobile Extension using both types of user interface. For information about Mobile Extension administration, refer to the Mobile Extension Software Blade Guide available at www.mitel.com.

.**Note**: This guide applies to the standalone version of Mobile Extension. If your Mobile Extension application is part of the Mitel Applications Suite, refer to the End User Portal online help.

### **WEB INTERFACE**

 Use the personal web interface to customize the following settings:

- Enable/disable Mobile Extension
- Configure mobile phone number
- Set password
- Set language preference
- Enable Answer Confirmation (see page 2)

### **Logging In**

To log in to the personal web interface:

1. Launch your browser and enter the Mobile Extension web URL supplied by your Administrator.

2. Enter your User ID (your extension) and your numeric password. Your Mobile Extension profile screen opens. (Use the same password to log in to the Telephony Interface.)

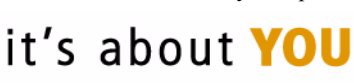

M Mitel (design) is a registered trademark of Mitel Networks Corporation. © 2007, Mitel Networks Corporation. All other products and services are the trademarks of their respective holders. All rights reserved.

**Note**: See your Administrator if you are unable to log in or to make changes.

### **Configuring Your Profile**

- 1. Follow the procedure for Logging In.
- To change your password, enter your new password and then confirm it.
- To enable twinning, select the Mobile Twinning check box . In the Twin Number field, enter the number of the twinned phone including any prefix required to dial out. (For example, if your cell phone number is 555-1234, and your company requires you to dial '9' for outside access, enter 95551234.)
- To change your language choice, select a new language from the Language Preference list.
- To enable Answer Confirmation, select On in the Answer Confirmation list.

Click **Save** to save your updated settings.

password.

### **CALL HANDOFF**

After you have answered a call on a twin device, you can pick up the call on your

 desktop device by pressing the prime line key on your desktop device.

### **TRANSFER CALL TO TWIN DEVICE**

After you have answered a call on your desktop device, you can press the Transfer or Trans/Conf button on your phone and then enter the extension number of your Line Monitor to transfer the call to your twin device. (See your Administrator for your Line Monitor extension number.) You can also program your Line Monitor extension number into a Speed Call key.

**NOTE:** If you have twinned your desk phone to another desk phone, use the appropriate Feature Access Code to transfer calls. Using the Transfer button on the twin phone causes the prime line of the original desk phone to remain in the busy state.

### **HOT DESKING**

Mobile Extension supports Hot Desking and provides the following features:

- Calls are presented to the twinned device even when the Hot Desk user is not currently logged in.
- Calls answered on a twin device can be handed off to a desktop device only after the Hot Desk user logs in.

### **BUSY/UNAVAILABLE CONDITIONS**

If your twinned cell phone is in a busy/ unavailable state, calls will be forwarded to its voice mail (if available), unless answered from the twinned desktop extension first.

If voice mail is not available on your twinned cell phone, calls received during a busy/ unavailable state will follow the "line busy" processing in effect at the desktop extension.

### Quick Reference Guide

### **FEATURE ACCESS CODES**

Mobile Extension provides a specialized set of hard-coded feature access codes that are not synchronized with the system feature access codes. Use these codes when you want to invoke the following features:

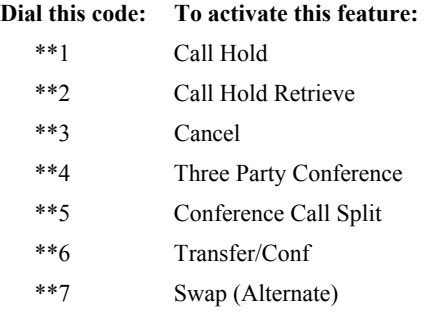

### *Feature Descriptions*

#### **Call Hold** / **Call Hold Retrieve**

- To place the active call on hold, press \*\*1.
- To retrieve the call from hold, press \*\*2.

### **Cancel**

The Cancel feature access code is a context-sensitive feature that returns your phone to its previous state. For example, if you have placed a call on Consultation Hold, pressing Cancel will return the call to the active state. If you are in a conference call and you receive a busy signal when trying to add another participant, pressing Cancel returns you to the conference call. **Note**: In some situations, Cancel is equal to ending your call.

### **Three Party Conference**

Use this feature to add a third party to an existing conference. Press \*\*6 to place the current caller on hold. Dial the third party. When the dialed party answers, press \*\*4 to create a threeway conference with the dialed party and the held party.

### **Conference Call Split**

Use this feature to split a conference and speak privately with the original party. (Third party is put on hold.)

### **Transfer/Conf**

Use this feature to transfer an active call or to call another party when you are in an established call. Dial the feature access code and the extension of the party to call/transfer.

### **Swap (Alternate)**

Use this feature to alternate speaking with the current caller and a caller who is on consultation hold.

### **ANSWER CONFIRMATION**

When the Answer Confirmation feature is enabled, all twinned calls are preceded by a prompt instructing you to "Press \* to accept call". You have the following choices:

- Press \* and accept the call on your twin device
- Hang up and let the call proceed to your desk phone or desk phone voice mail system.

This feature is especially useful in situations where you have twinned your desk phone to the desk phone of a co-worker. With Answer Confirmation disabled, an unanswered twin call for you may be directed to your co-worker's voice mail. When Answer Confirmation is enabled, the unanswered or declined twin call is always directed to your own desk phone voice mail.

It may also be convenient to direct calls to your desk phone when cell phone reception is poor or when your cell phone is temporarily inoperative.

Your System Administrator must enable Answer Confirmation before you can use it on your twinned phone.

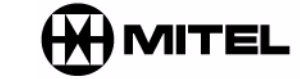

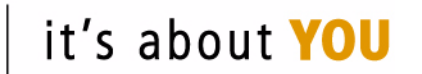

M Mitel (design) is a registered trademark of Mitel Networks Corporation. © 2007, Mitel Networks Corporation. All other products and services are the trademarks of their respective holders. All rights reserved.